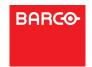

# **PDS-4K Presentation Switcher**

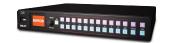

Barco Technical Support:

**USA:** +1 (866) 992-2726 **EMEA:** +32 (56) 36 8019

www.barco.com/en/support

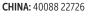

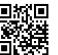

Quick Start Guide

### PDS-4K Presentation Switcher: Rear-Panel Setup

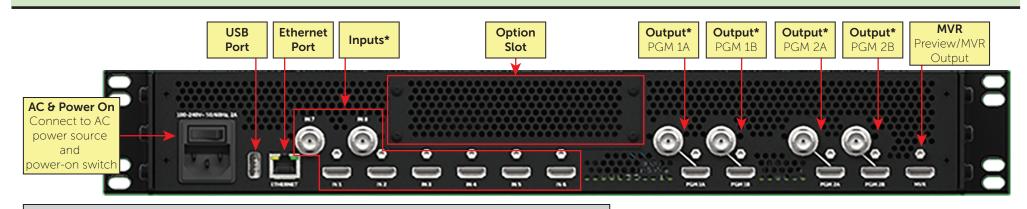

\*Note: The PDS-4K has HDMI inputs and outputs. The PDS-4K SDI has HDMI and SDI inputs and outputs.

#### **Factory Reset** Refer to the PDS-4K User's Guide Getting started 1. Connect inputs and outputs. Press the Adjust knob to enter the Setup menu. Refer to the PDS-4K User's Guide (R5912621) for detailed system specifications, descriptions, and Plug primary displays in to PGM 1A and operation instructions. PGM 2A outputs. Scroll to and select **Reset** on the Setup Menu. Connect power to the PDS-4K. Documentation for PDS-4K is available online at Reset Menu Setup Menu www.barco.com/td/R9009650. **Auto System Setup** Turn power on. **Factory AV Settings** Factory, Save IP System Factory, Save IP, EDID Perform a Factory reset Soft Documentation for PDS-4K: SDI is **Exit Setup** Back available online at www.barco.com/td/R9009651. Scroll to and select **Factory** on the Reset menu. Factory deletes all user files and still-store images, restoring the Note: Any item contained in this document may default system settings. change without notice. 4. Select **Yes**, when prompted, to confirm the *Factory* reset.

Doc No: 26-1802004-00 /00

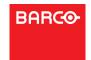

## **PDS-4K Presentation Switcher**

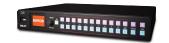

Barco Technical Support:

**USA:** +1 (866) 992-2726 **EMEA:** +32 (56) 36 8019

www.barco.com/en/support

**CHINA:** 40088 22726

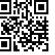

Quick Start Guide

## PDS-4K Presentation Switcher: Front-Panel Setup

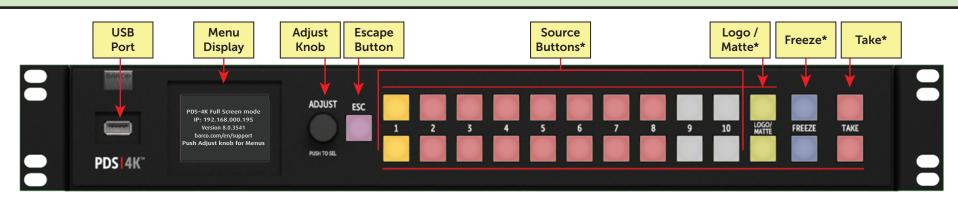

\*Note: The top row of Source, Logo / Matte, Freeze, and Take buttons control PGM output 1; the bottom-row buttons control PGM output 2.

#### Adjust knob, ESC button, and Front-panel button operation (Continued) Front-panel button colors menu display Blinking green – Source, Cue, or Preset on Logo / Matte • Press the adjust knob to enter menus on the menu Preview (PVW). display and to make selections. Bright amber – Source on Program (PGM). If Press the Logo / Matte button to select a logo or matte color for • Turn the adjust knob to scroll up or down through the PGM source is also on PVW, the button will the assigned output. the menus on the menu display. not flash green.) Bright red – Loss of signal (on PGM). Press the *Take* button to transition the selected logo or matte to • Press the **ESC button** to deactivate a selection, to move back one level in a menu, or to exit a menu. **Dim red** – Loss of signal (not on PGM). Freeze Front-panel button operation Press the Freeze button to "freeze" the active source on PVW for **Dim yellow** – Valid source. the assigned output. Note: Top row controls PGM output 1, and bottom To thaw the source in PVW, select the source button again. Dim cyan - Cue. row controls PGM output 2. Press the *Take* button to transition the frozen scaler from PVW to Dim white - Preset. PGM for the assigned output. Source To thaw a source on PGM, select the same button as the source on Not lit - Unassigned Use the **source** buttons to select sources PGM, and press the *Take* button. for the assigned output. Freeze buttons only **Note:** When "Auto Take" is turned on, the *Freeze* button immediately Bright blue - A scaler on PVW or PGM is Press the *Take* button to transition the "freezes" the source on PVW and transitions it to PGM. The Take "frozen" on a frame of video. selected source to PGM. button is disabled, but it still indicates that a transition is taking place **Dim blue** – PVW and PGM scalers are not by shifting from dim red to bright amber during the transition.

"frozen "